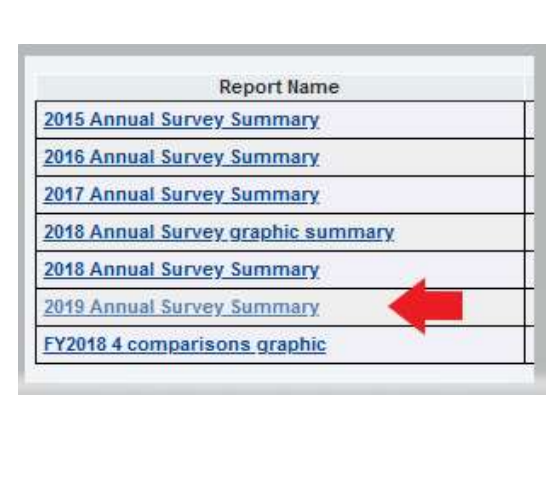

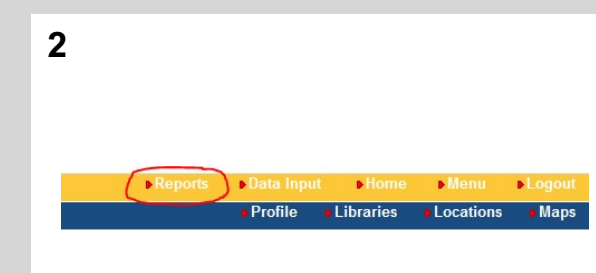

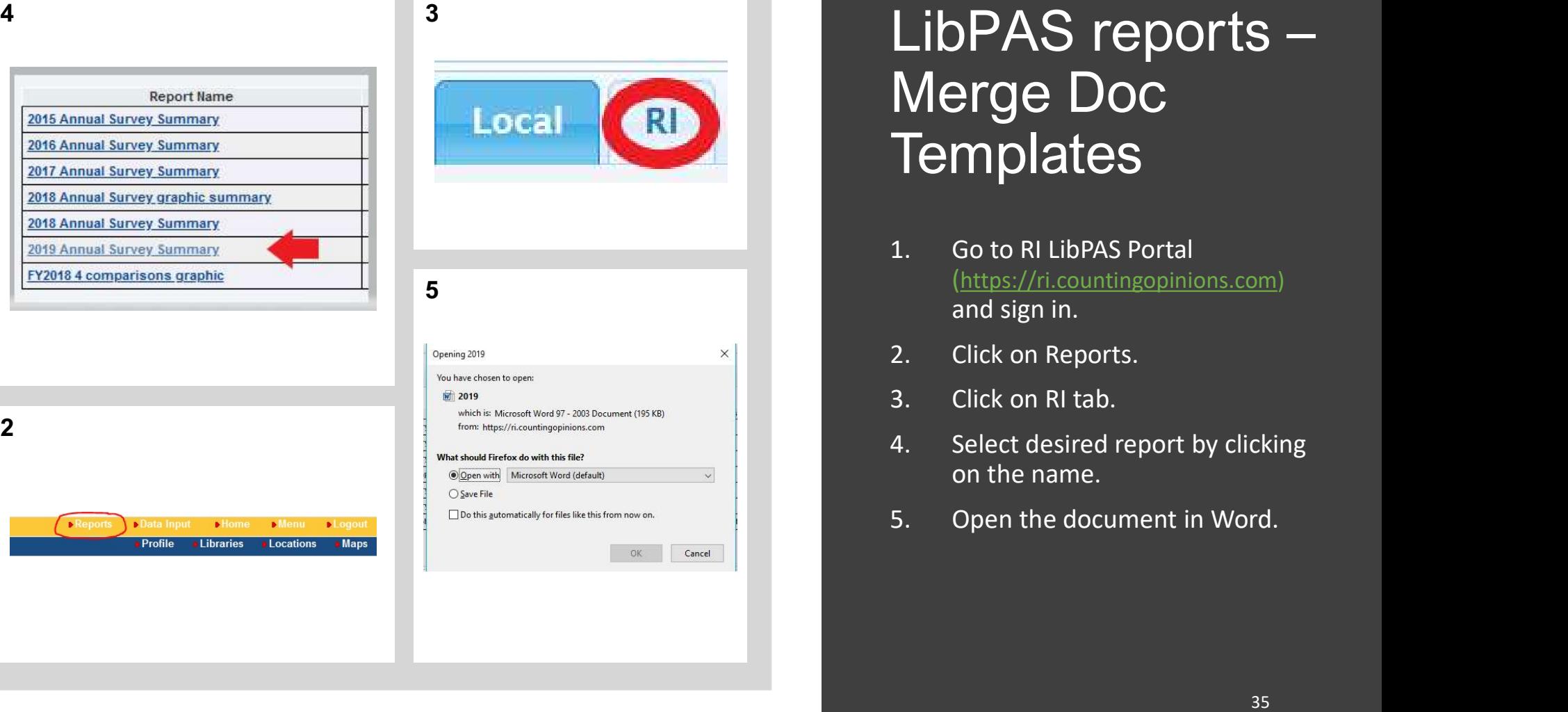

## LibPAS reports –<br>Merge Doc<br>Temnlates Merge Doc **Templates** LibPAS reports —<br>Merge Doc<br>Templates<br>1. Go to RI LibPAS Portal<br>1. Go to RI LibPAS Portal<br>(https://ri.countingopinions.com)<br>and sign in.<br>2. Click on Reports. LibPAS reports —<br>Merge Doc<br>Templates<br>1. Go to RI LibPAS Portal<br>1. Go to RI LibPAS Portal<br>1. (https://ri.countingopinions.com)<br>and sign in.<br>2. Click on Reports.<br>3. Click on RI tab.<br>4. Select desired report by clicking<br>on th LibPAS reports —<br>Merge Doc<br>Templates<br>1. Go to RI LibPAS Portal<br>1. Go to RI LibPAS Portal<br>(https://ri.countingopinions.com)<br>and sign in.<br>2. Click on Reports.<br>3. Click on RI tab.<br>4. Select desired report by clicking<br>on the n LibPAS reports —<br>Merge Doc<br>Templates<br>1. Go to RI LibPAS Portal<br>(https://ri.countingopinions.com)<br>and sign in.<br>2. Click on Reports.<br>3. Click on RI tab.<br>4. Select desired report by clicking<br>on the name.<br>5. Open the document **Merge Doc**<br> **Templates**<br>
1. Go to RI LibPAS Portal<br>
(https://ri.countingopinions.com)<br>
and sign in.<br>
2. Click on Reports.<br>
3. Click on RI tab.<br>
4. Select desired report by clicking<br>
on the name.<br>
5. Open the document in W

- and sign in.
- 
- 
- on the name.
- 

## LibPAS reports –<br>Report Templates Report Templates LibPAS reports —<br>Report Templates<br>1. Go to RI LibPAS Portal<br>1. Go to RI LibPAS Portal<br>2. Click on Reports.<br>3. Click on Report Templates tab within Local tab. LibPAS reports —<br>Report Templates<br>
1. Go to RI LibPAS Portal<br>
2. Click on Reports.<br>
2. Click on Reports.<br>
2. Click on Report Templates tab within Local tab.<br>
4. Click on the name of desired report.<br>
5. Adjust settings as i LibPAS reports —<br>Report Templates<br>
<sup>3.</sup> Go to RI LibPAS Portal<br>
(https://ri.countingopinions.com) and sign in.<br>
2. Click on Reports.<br>
3. Click on Report Templates tab within Local tab.<br>
4. Click on the name of desired repo LibPAS reports —<br>Report Templates<br>
1. Go to RI LibPAS Portal<br>
1. Go to RI LibPAS Portal<br>
1. Click on Reports.<br>
2. Click on Report Templates tab within Local tab.<br>
4. Click on the name of desired report.<br>
5. Adjust settings LibPAS reports —<br>Report Templates<br>
1. Go to RI LibPAS Portal<br>
(https://ri.countingopinions.com) and sign in.<br>
2. Click on Reports.<br>
3. Click on Report Templates tab within Local tab.<br>
4. Click on the name of desired report

- (https://ri.countingopinions.com) and sign in.
- 
- 
- 
- report. Save, then Run new report.

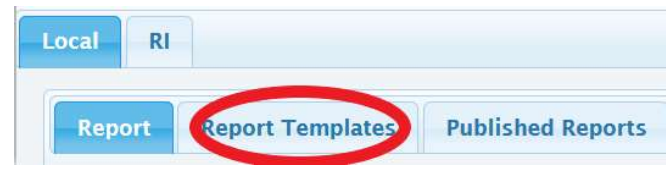